# **How to download the new lsr file to drive ELD5-400**

- 1. Pls download the lsr setting file to your laptop .
- 2. Open protuner like this below :

### Leadshine ACHSeries (Offline)

Communication Display Tools Language Help

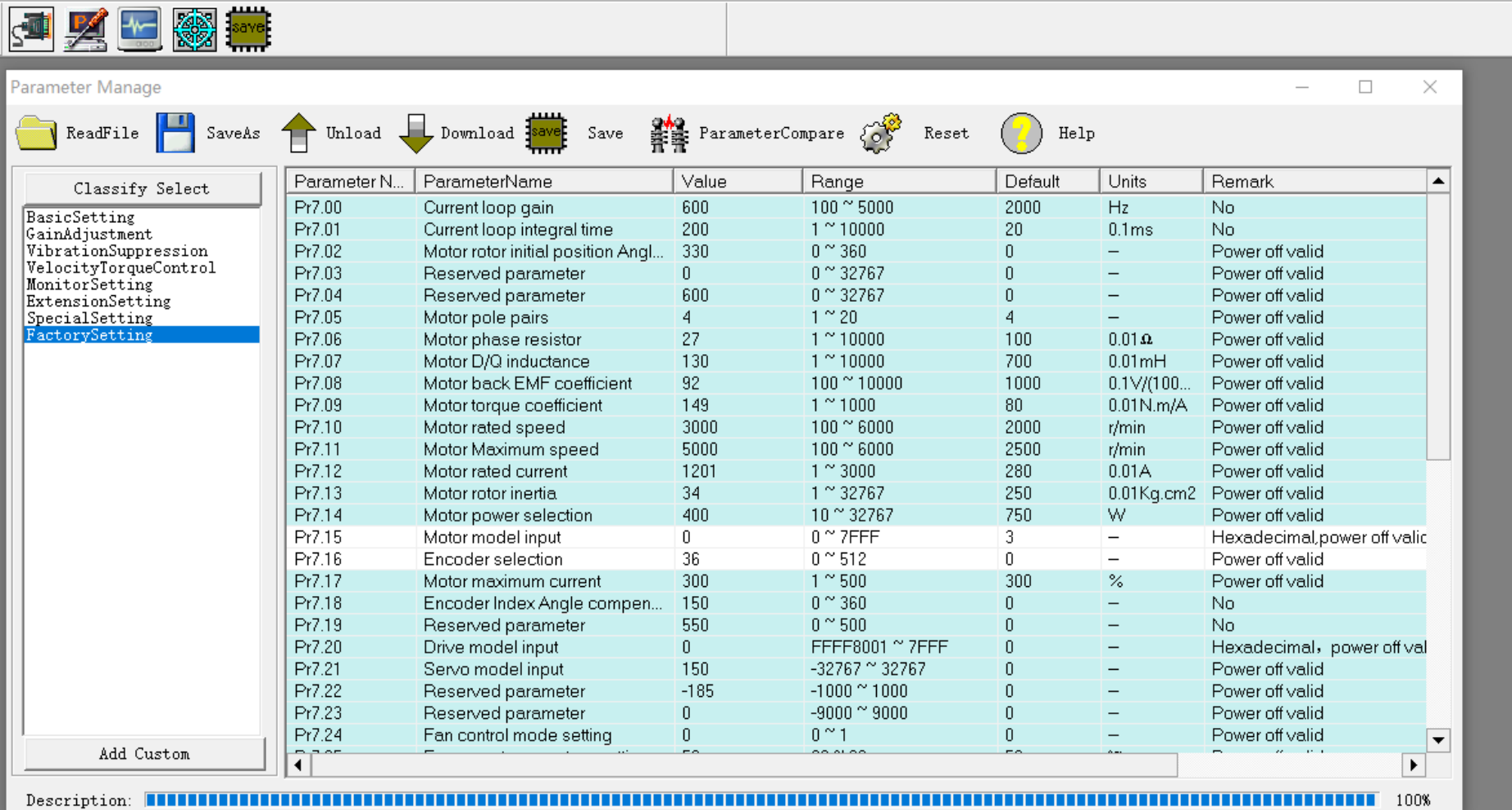

## 3. Click "readfile" : , then find the file from your laptop like below :

Leadshine ACHSeries (Offline)

Communication Display Tools Language Help

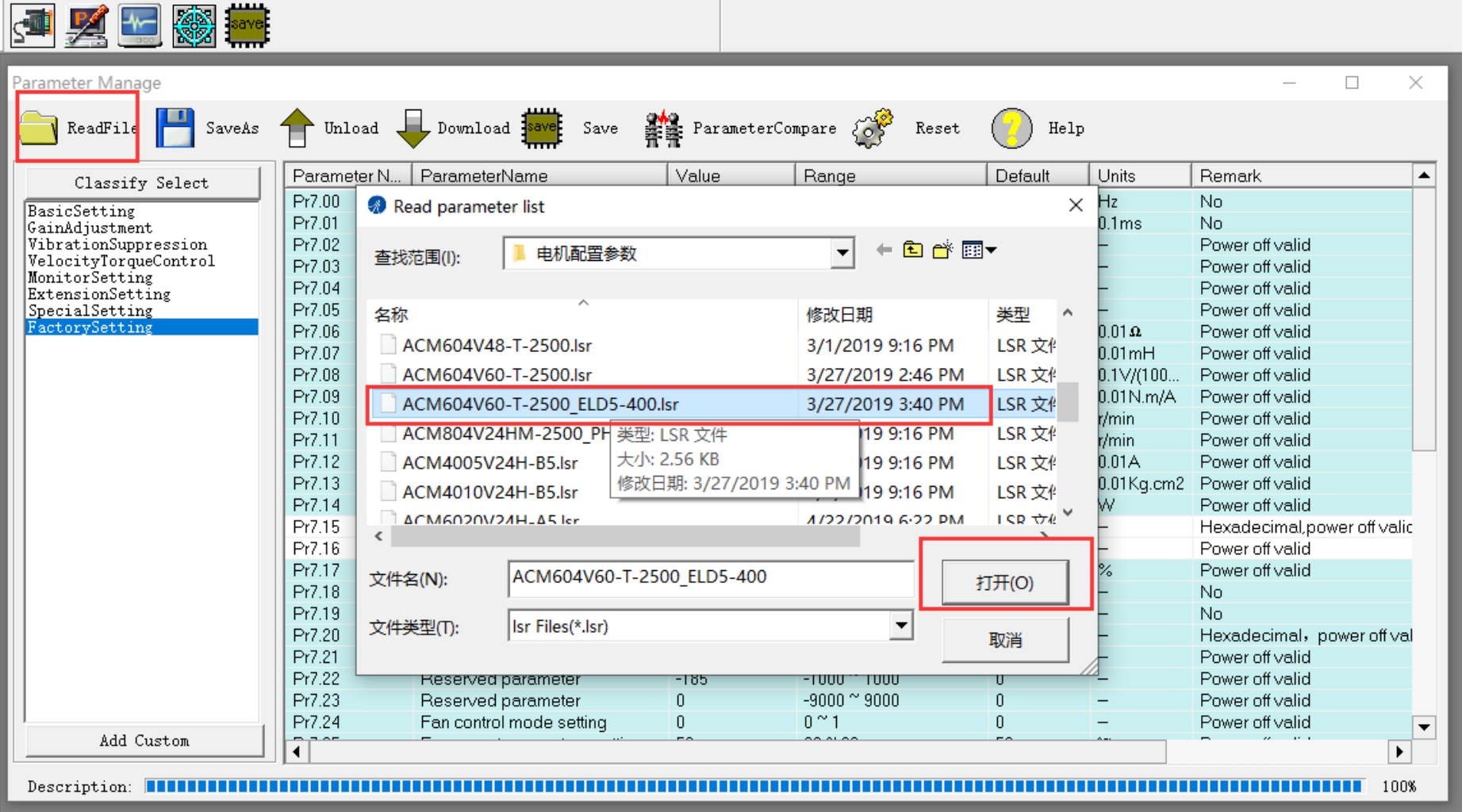

## 4. Then click "download"

#### Leadshine ACHSeries (Offline)

Communication Display Tools Language Help

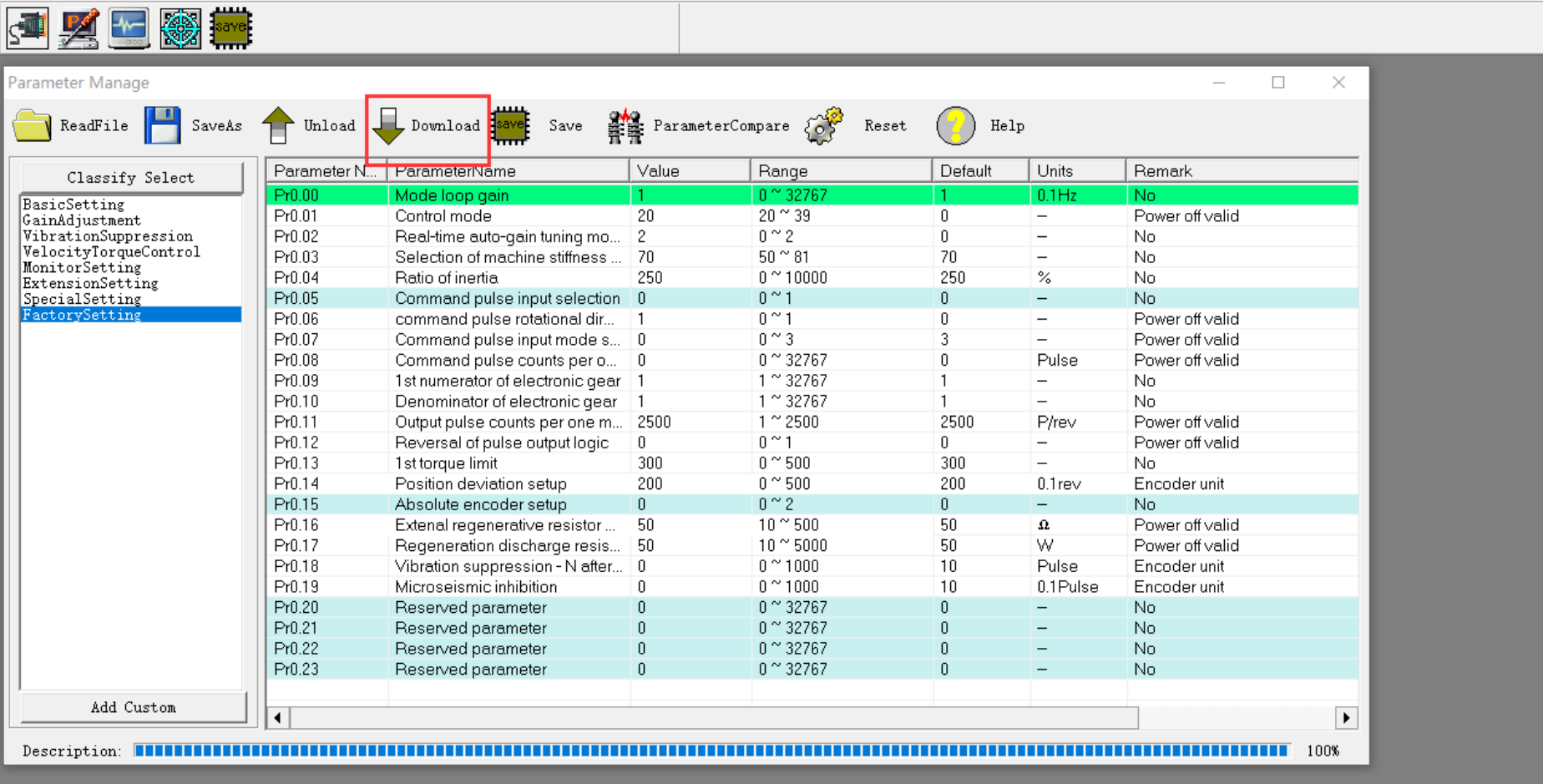

5. Then click "save" :

#### Leadshine ACHSeries (Offline)

Communication Display Tools Language Help

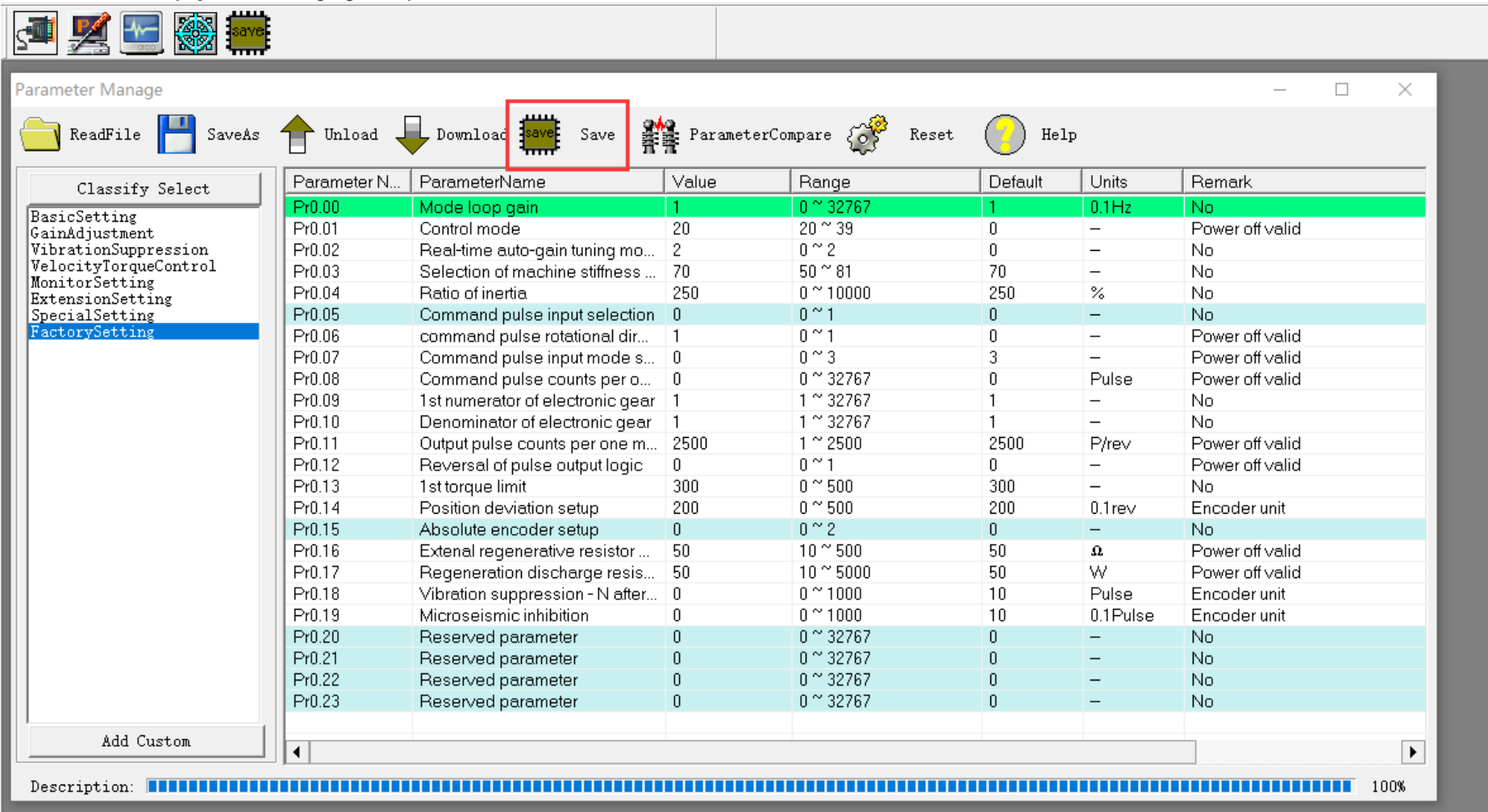

6. Then the setting file of drive has been covered with this new Isr file, then pls restart the power, then the setting will be suitable for your application.